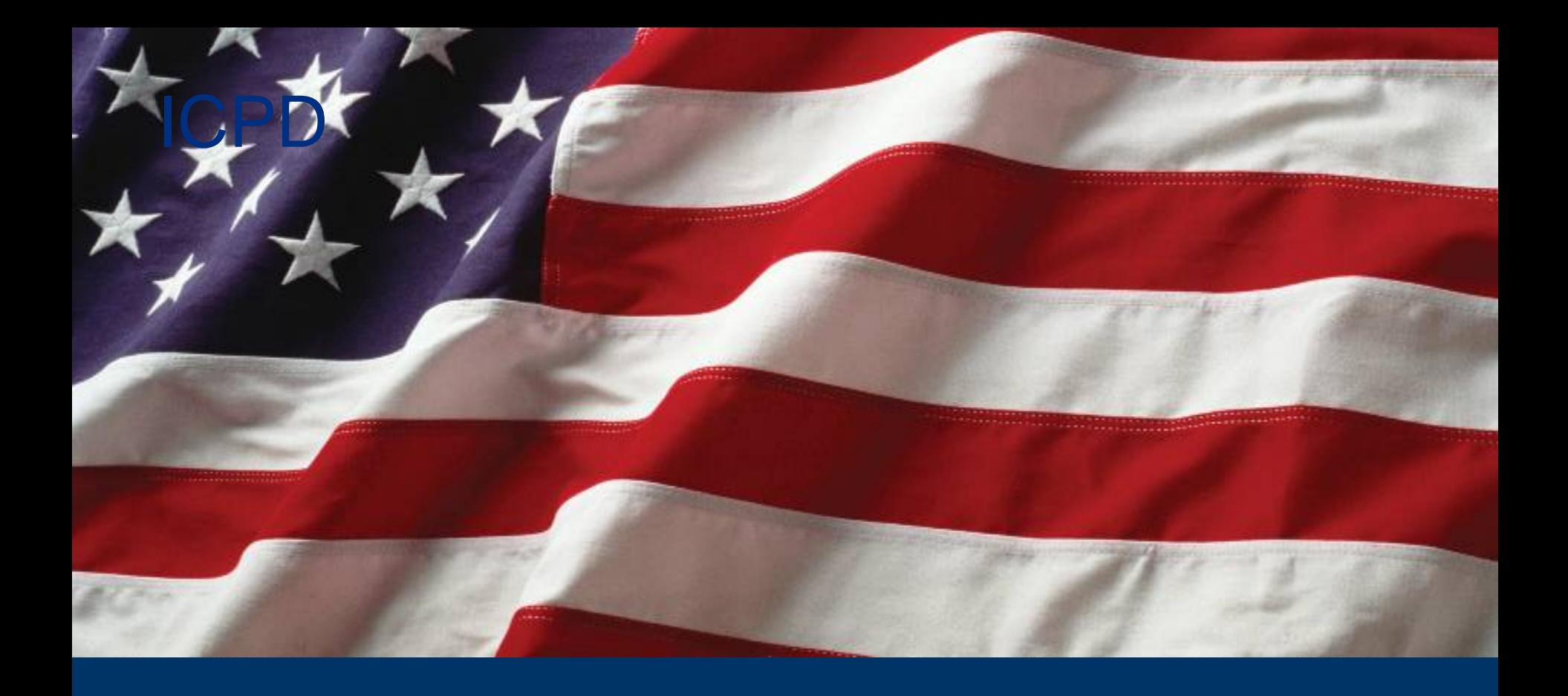

# **The CERT/Citizen Corps Registration System…..And You!**

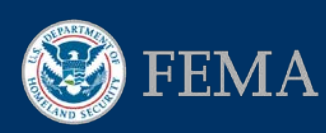

Individual and Community Preparedness Division

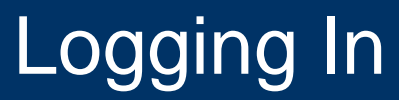

# **[CLICK ME!](http://www.citizencorps.fema.gov/cc/secure/index.do)**

**or**

**Go to** <http://www.citizencorps.fema.gov/cc/secure/index.do>

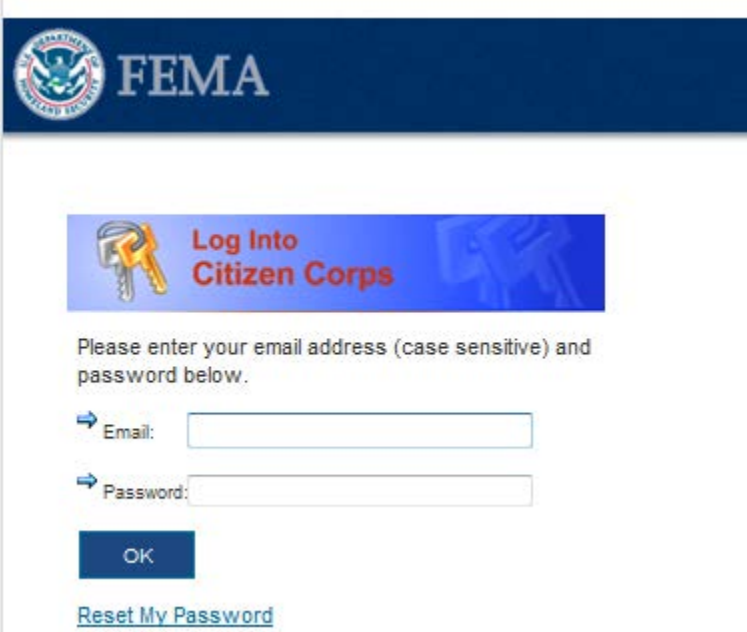

# Can't Log In?

- $\star$  Don't have an account, or forgot what email address is associated with your Citizen Corps/CERT account? Contact [your state point of contact: http://www.ready.gov/citizen](http://www.ready.gov/citizen-corps/find-my-state-program-manager)corps/find-my-state-program-manager.
- ★ Forgot your password? Click "Reset My Password" and follow the prompts. Remember that when the system sends a new temporary password, it may be in your junk mail!

TIP: If you encounter an error message or other technical issue when trying to log in, you can contact your state point of contact about that too. If they aren't able to fix it, they will contact the national office.

# Getting Started

 $\star$  Once you log in, you will most likely be routed directly to your program's online profile. However, if more than one program is associated with your account, you will be directed to this page, instead.

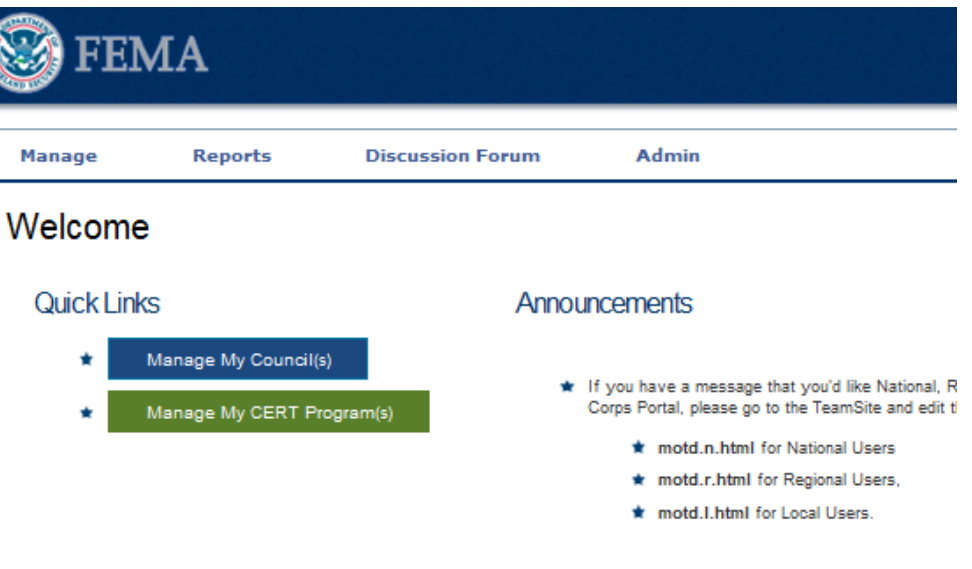

Welcome to the Citizen Corps and CERT Registration System! With this platform, you can manage you

★ Click "Manage My Council(s)" if you want to update a Citizen Corps Council (or designate a new point of contact) and "Manage My CERT Program(s)" if you want to update a CERT Program (or designate a new point of contact).

# Updating an Online Profile

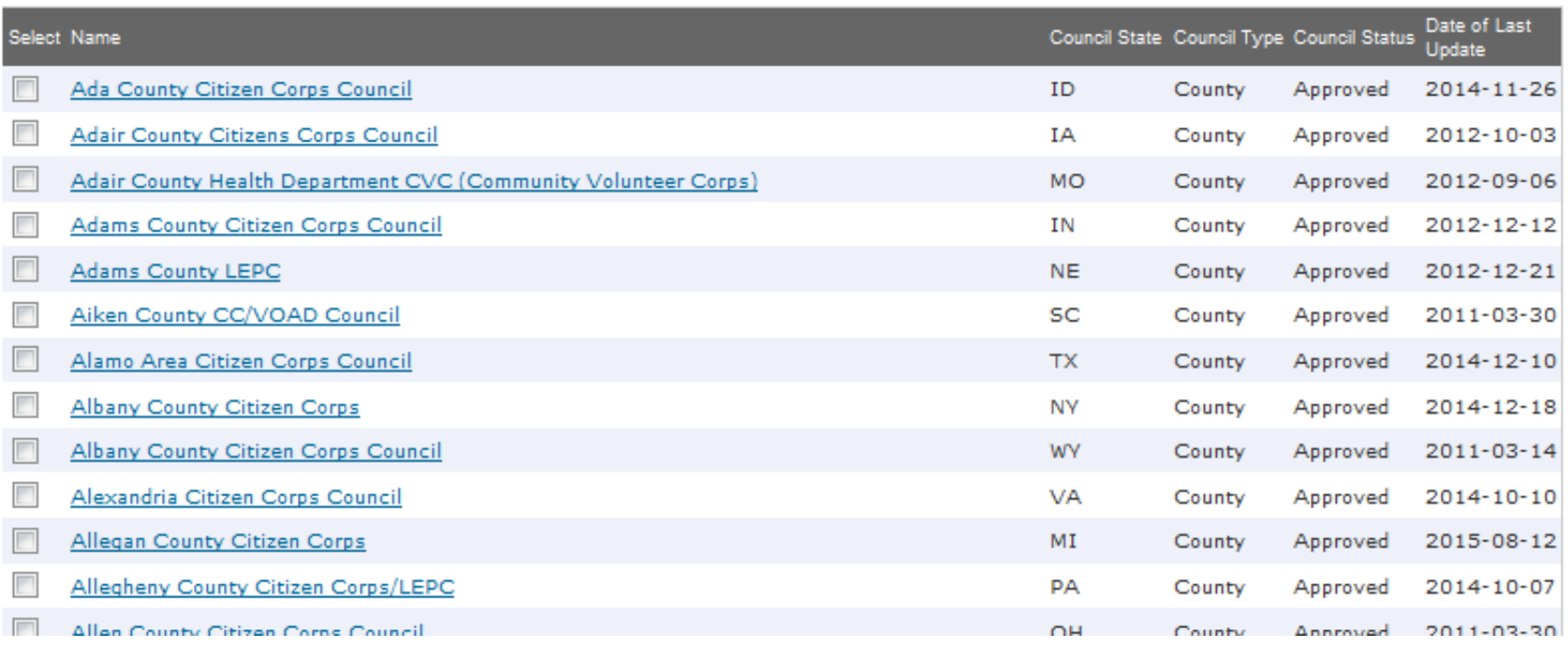

- $\star$  If multiple Citizen Corps Councils or CERT programs are associated with your account, you will be directed to a list of programs to choose from. There may be duplicate programs in the system, so make sure you are updating the most recently updated *approved* program (not newly requested or pending).
- $\star$  If only one program is associated with your account, you'll be routed directly to your program's profile.

# Updating an Online Profile

- $\star$  Each profile is three page
	- Click "Next" at the top or bottom of each page to advance to the next page, or "Previous" to return to the previous page.
	- Click "Save" to save your progress at any time. Clicking "Save and Exit" will save your work and navigate you away from your profile.
	- "Click "Save and Finish" after you've completed your edits.
- $\star$  Some fields in the profile may require an entry, even if that entry is "0."
- The system will automatically log you out if you are idle for 20 minutes.

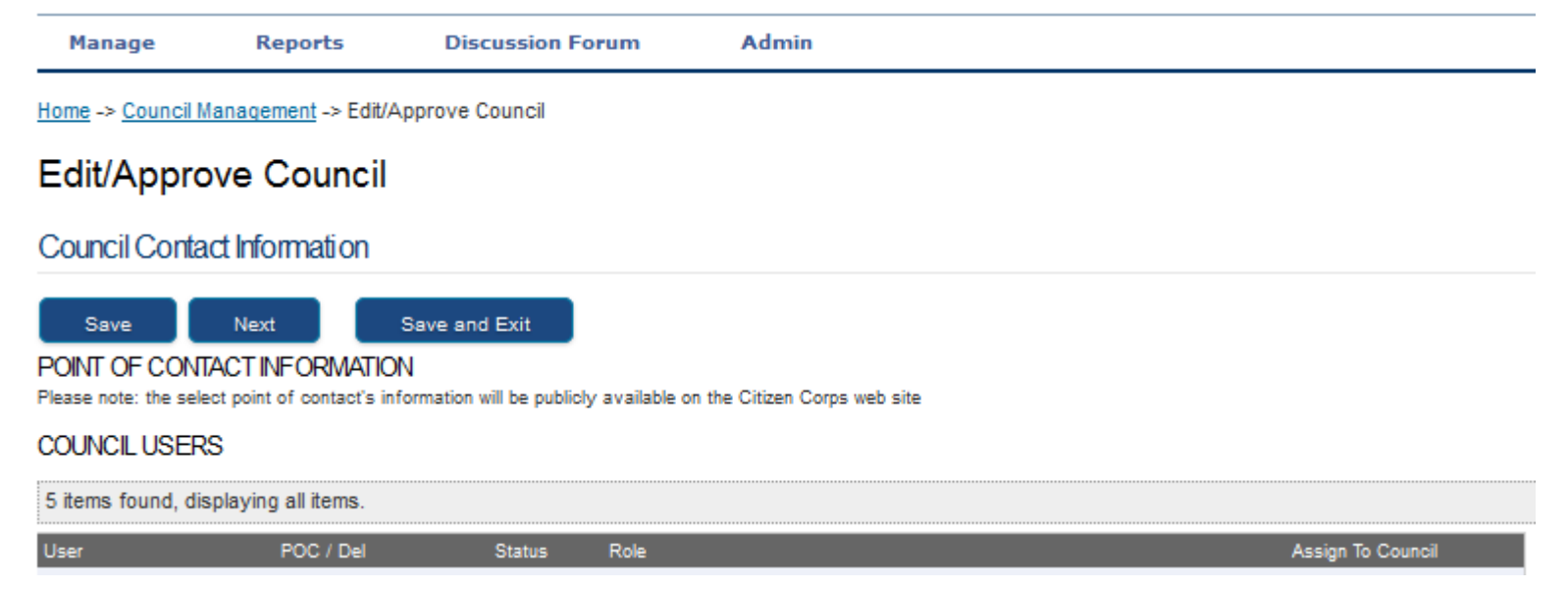

## Updating the Point of Contact: Existing User

- $\star$  If you wish to create assign a new point of contact to a Citizen Corps Council or CERT program, and he or she is already in the system, the process is simple:
	- Below the points of contact information, check the box next to where it says "OPTIONALLY TO ADD A NEW USER CHECK THIS BOX."
	- This will bring up a new field where you can enter in the email address of the user you would like to assign to the council or program.
	- Checking the box under the field where you enter the email address will designate the user as the new point of contact.
	- When you're done, click "Apply."

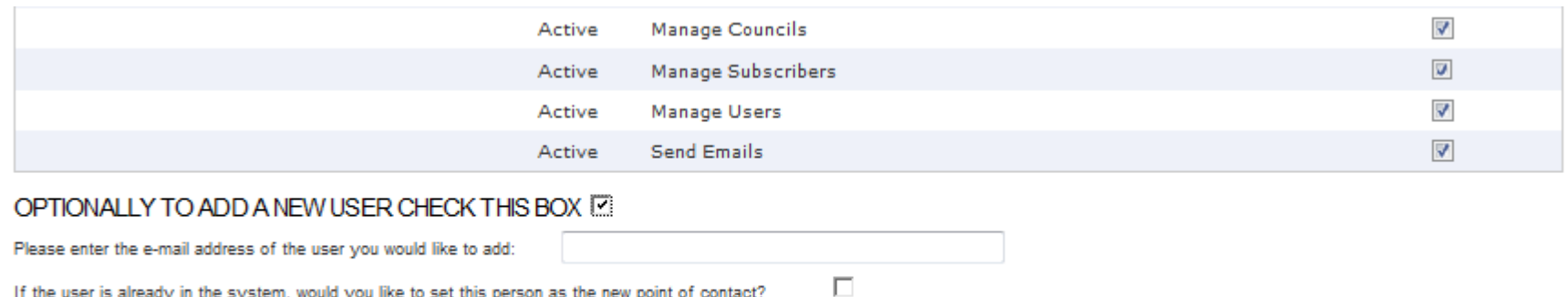

# Updating the Point of Contact: Adding a New User

- $\star$  If you need to designate a new point of contact for a program, but the new point of contact does not already have an account, you will have to create one for them.
- $\star$  Hover your cursor over "Manage" in the top left corner and select "Add User" from the drop-down menu.

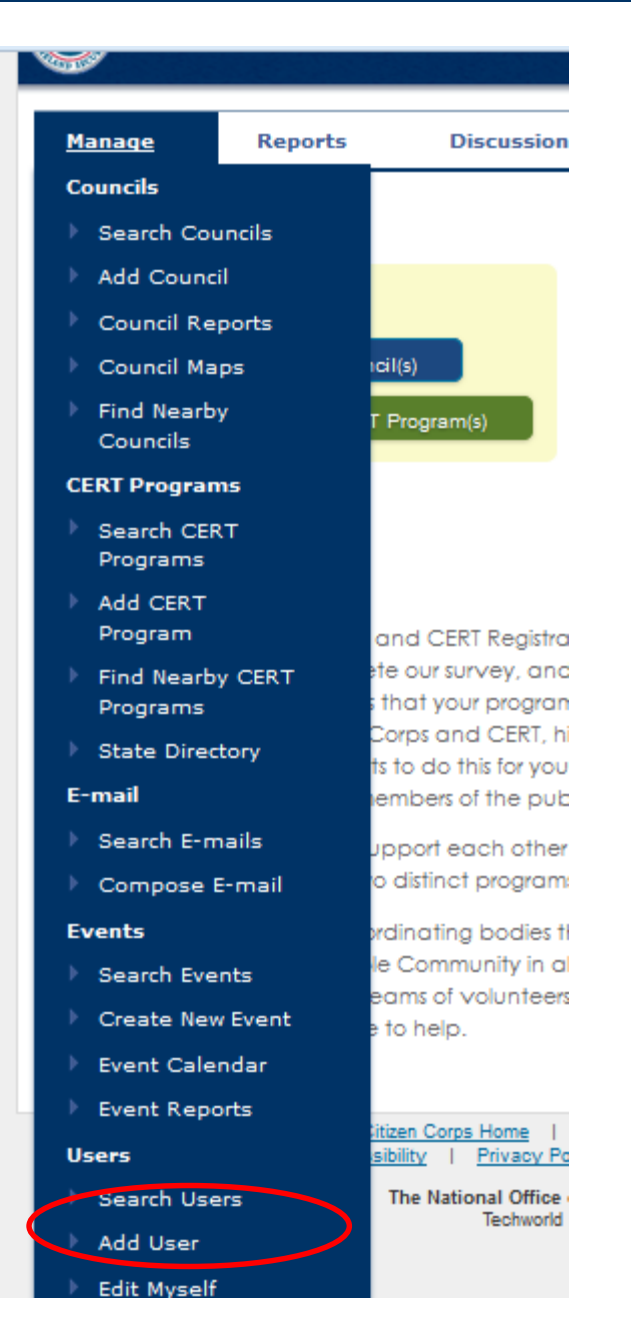

8

- $\star$  Fill out this form with the contact information of the new point of contact. Fields that have asterisks are required.
- $\star$  On this page you can also assign Citizen Corps Councils and CERT Programs to users.
- $\star$  Assigning councils and CERT programs to users will allow you to later designate users as points of contact for those programs. You can also authorize users to edit program profiles once they have been assigned.

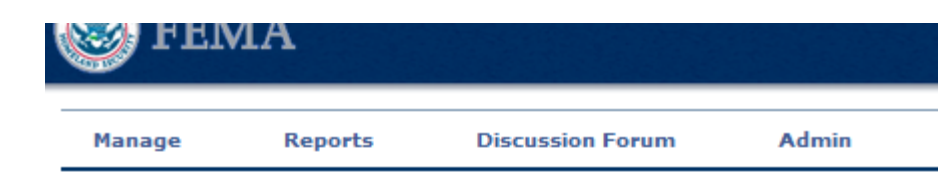

#### User Information

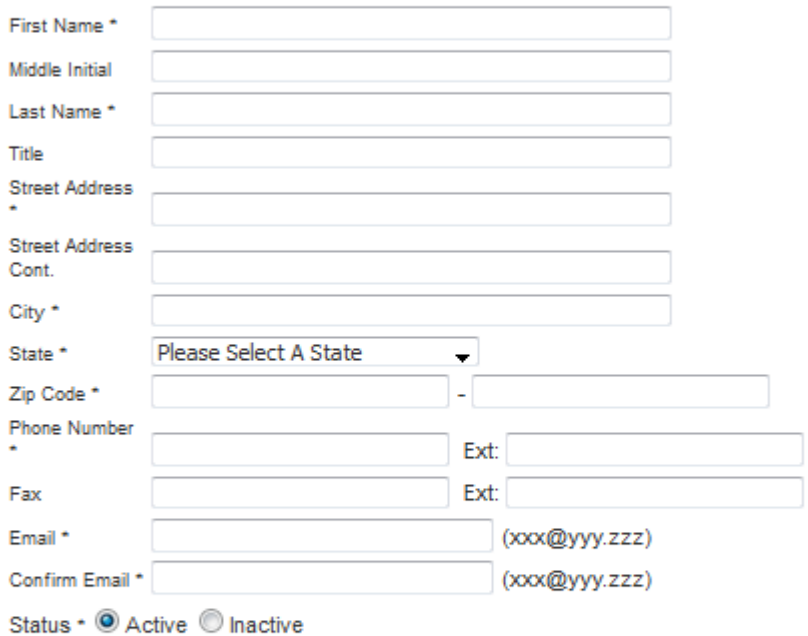

#### **User Councils**

No councils are currently associated with this user. Please click the add council button

**Add Councils** 

#### User CERT Programs

★ Click on "Add Councils" to assign a Citizen Corps Council to a user or "Add CERTs" to assign a CERT program to a user.

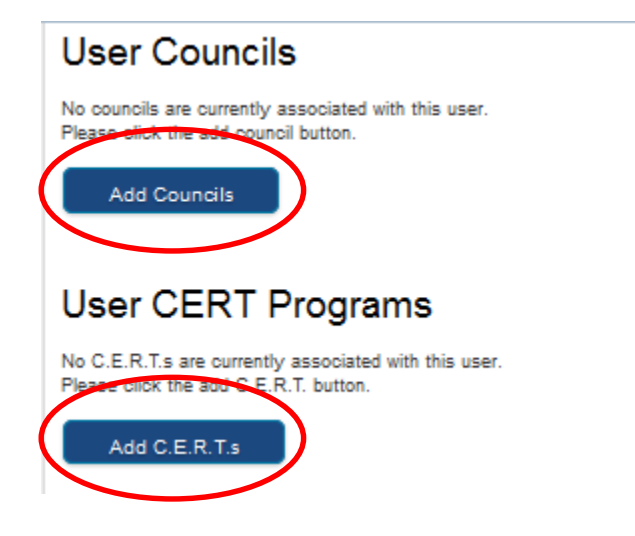

★ You will need to search for the CERT Program or Citizen Corps Council you would like to assign to the user.

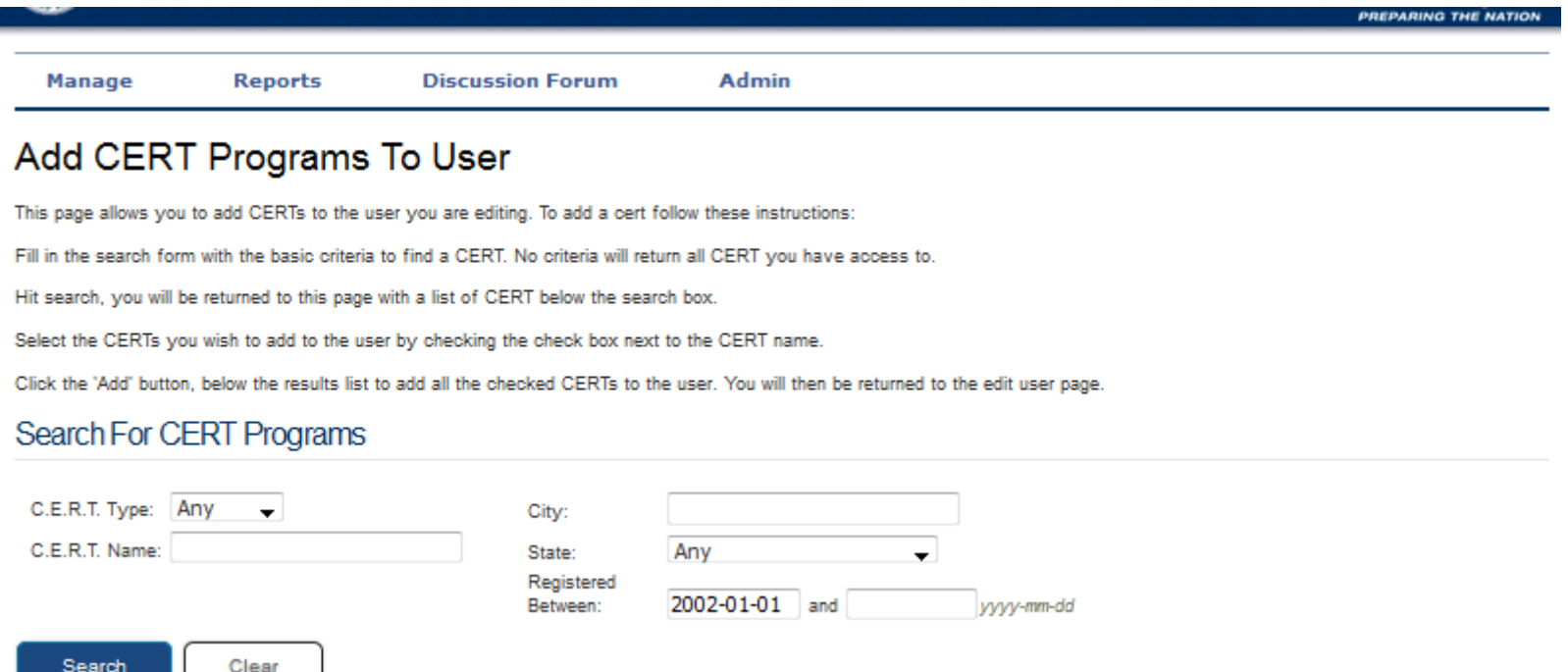

TIP: Searching by the name of the program or even the city can be tricky because the search function is so sensitive. It may be easier to cast a "wider net" by searching for all of the programs in a state and selecting the program from a list.

 $\star$  Once you have found the program you are looking for, check the box next to it under where it says "Assign to User." Then click "Add Councils."

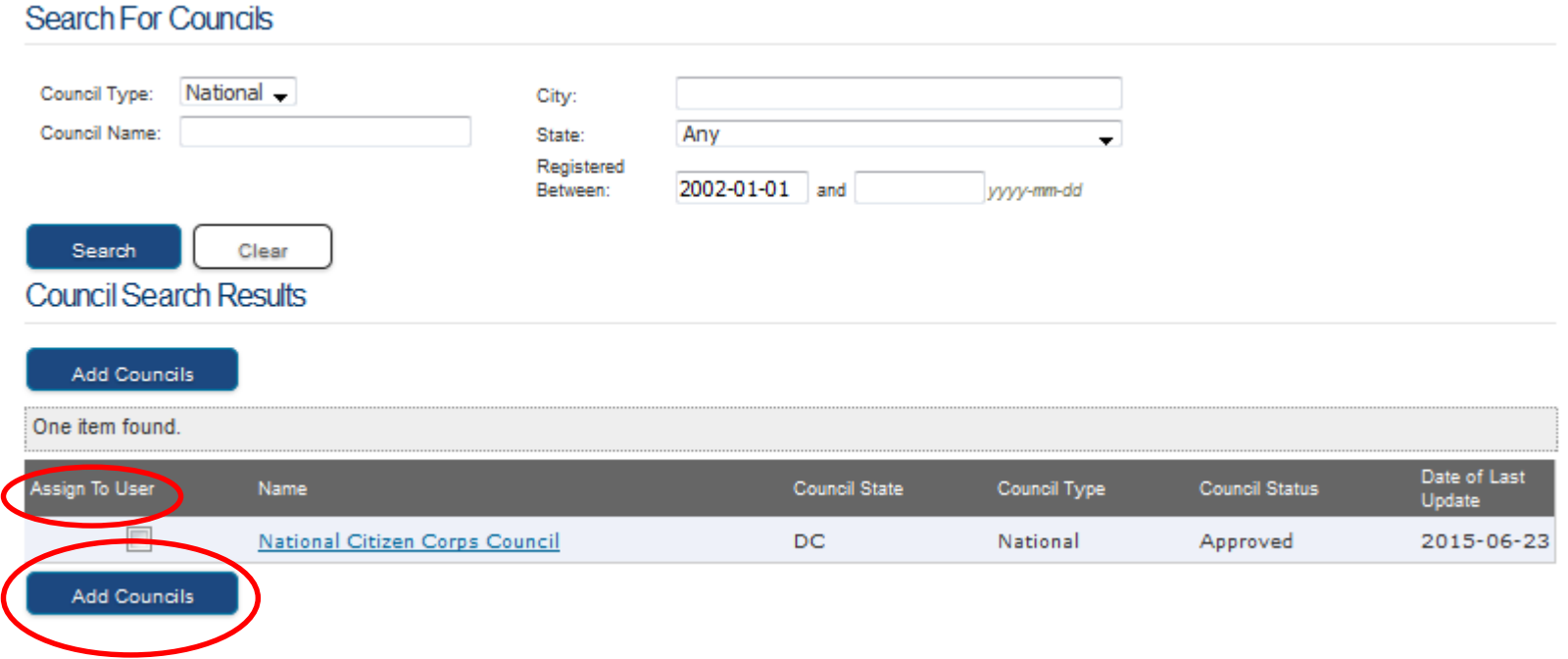

★ After you click "Add Councils," you will be returned to the "User Information" page.

★ When you return to the "User Information" page, below the contact information you should be able to see the Councils or CERT programs you have assigned to the user:

### **User Councils**

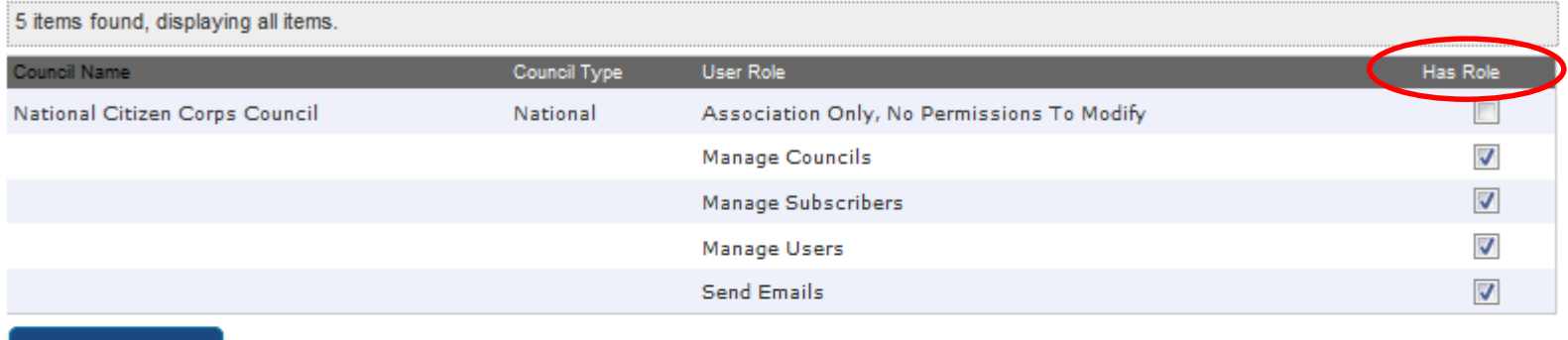

**Add Councils** 

### User CERT Programs

No C.E.R.T.s are currently associated with this user. Please click the add C.E.R.T. button.

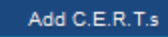

 $\star$  From this screen, you can edit the permissions of the user, allowing them to manage the programs you have assigned to them.

★ When you return to the "User Information" page, below the contact information you should be able to see the Councils or CERT programs you have assigned to the user:

### **User Councils**

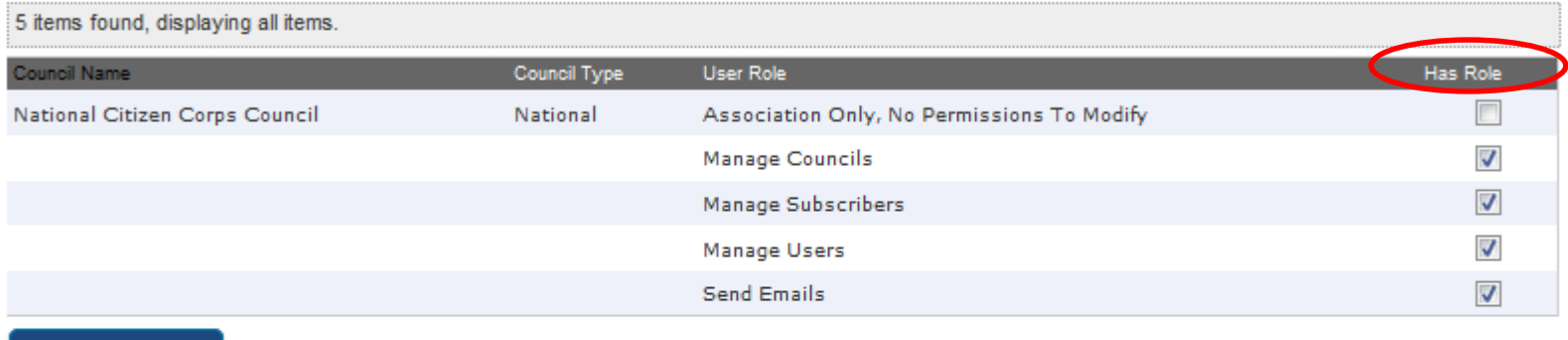

**Add Councils** 

### User CERT Programs

No C.E.R.T.s are currently associated with this user. Please click the add C.E.R.T. button.

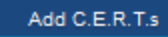

 $\star$  From this screen, you can edit the permissions of the user, allowing them to manage the programs you have assigned to them.

- $\star$  You can also sign up new users for notifications.
- $\star$  Many of these options are obsolete and will soon be removed. However, the following are still relevant:
	- New council in jurisdiction.
	- New CERT in jurisdiction.
	- New events in my state/zip code.
	- **New national events.**
- $\star$  Once you are done, click on "add" to create the new user account. The new user should receive a confirmation email shortly with a temporary password.

### **User Notifications**

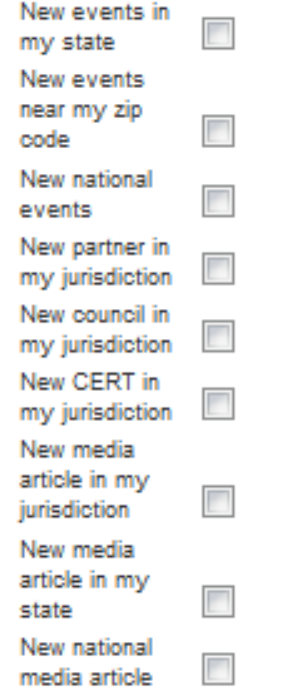

### System Information

Password Will be generated automatically and sent via e-mail.

Created Date October 13, 2015

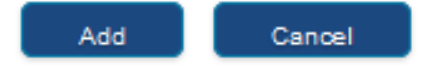

 $\star$  At the top of the screen, you should see "The user has been successfully updated" in green text at the top of the page.

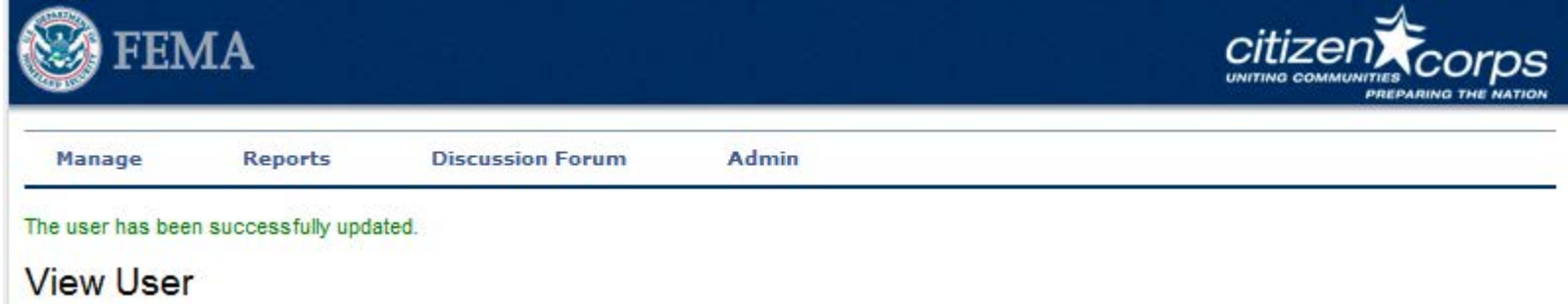

★ Next, hover your cursor over "Manage" in the top right corner and select "Search Councils" (or "Search CERT Programs").

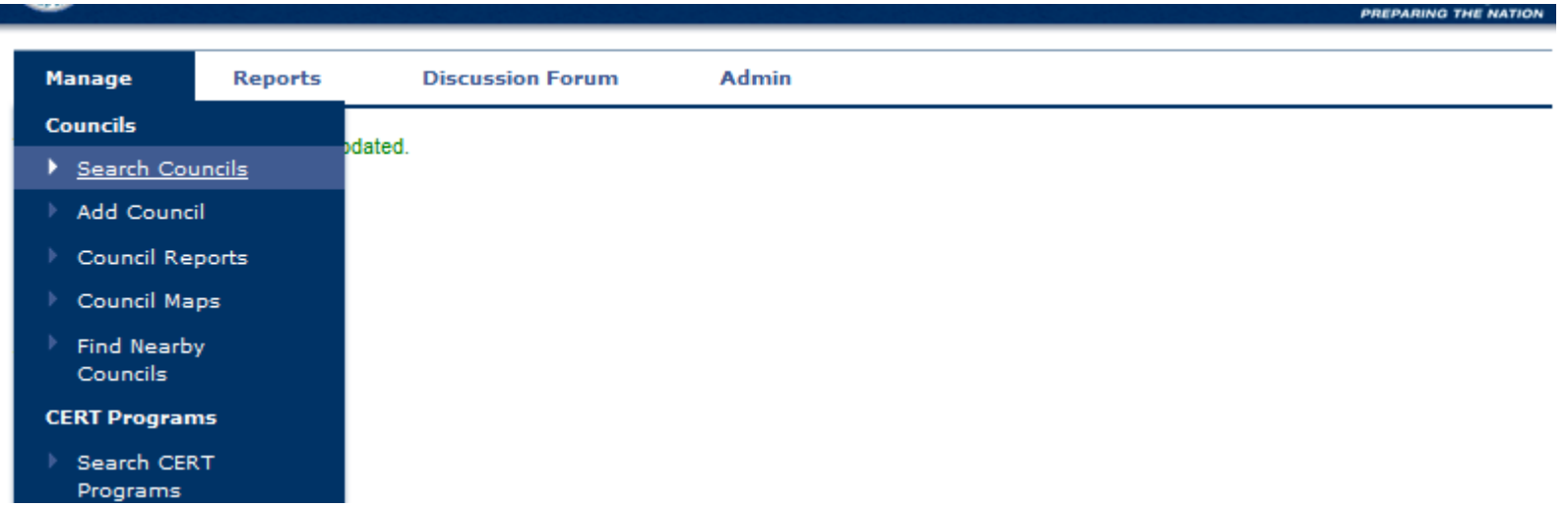

★ Search for the Citizen Corps Council or CERT program that you've assigned the new user to:

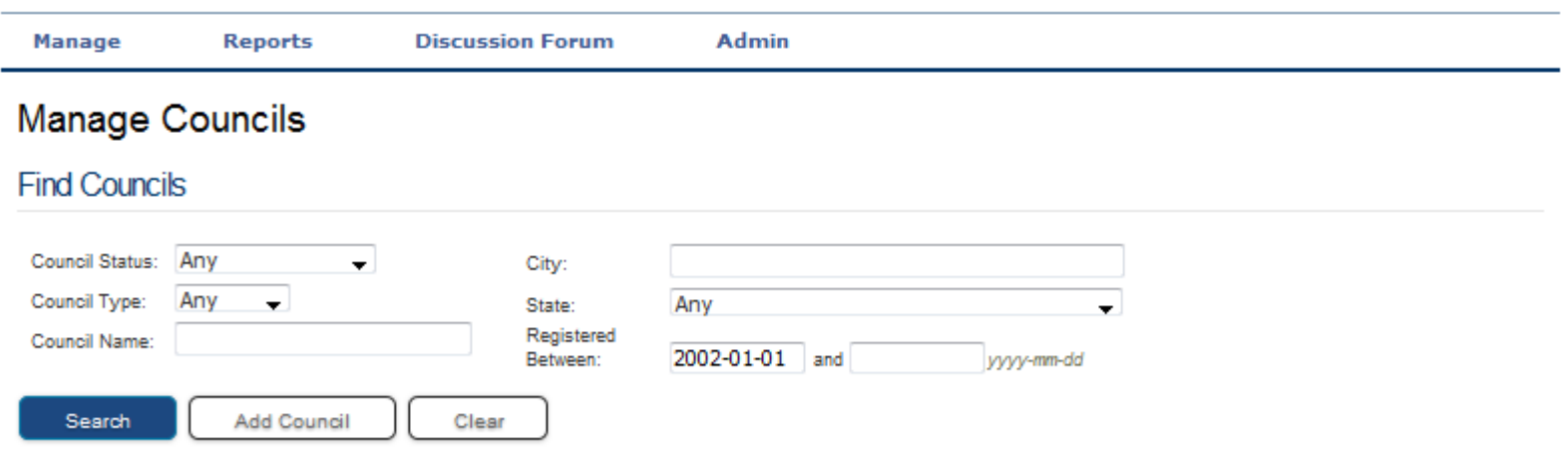

- $\star$  At the top of the page will be a section called "Council Users."
	- Next to each user's name there are options to either delete them (the box), which will remove their link to the program or to designate them as the POC (the circle). Both are circled in red.
	- You can also alter their permissions from here they will need to at least be able to "Manage Councils" to edit the online profile.

### Edit/Approve Council

#### Council Contact Information

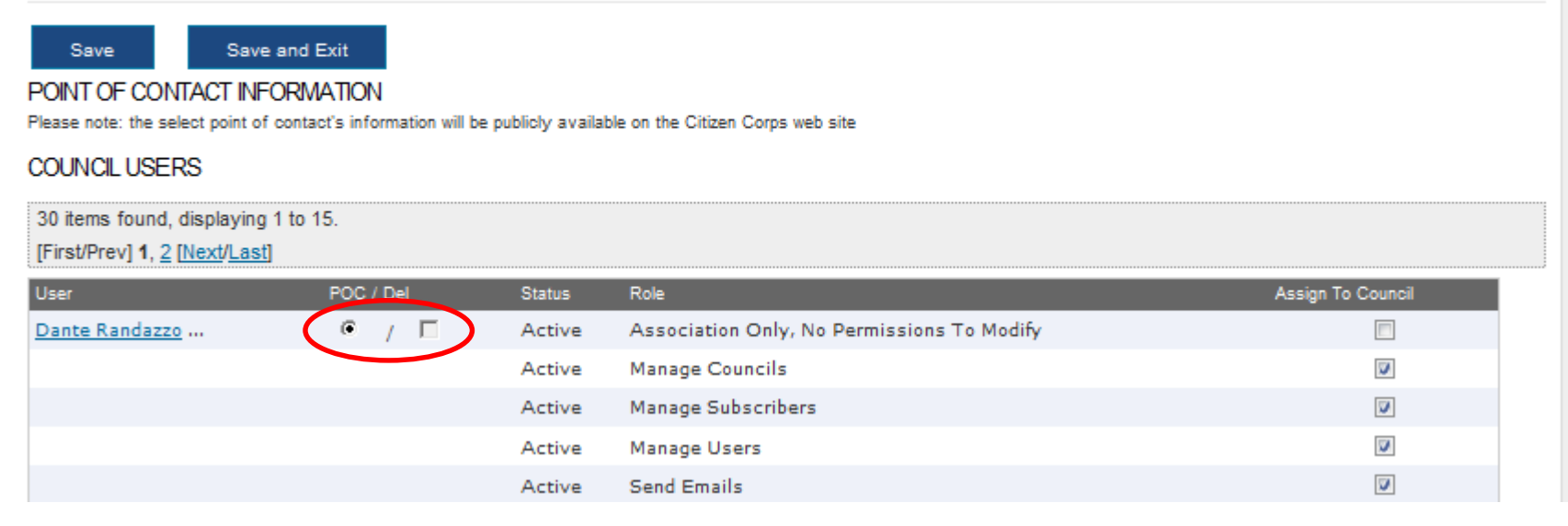

 $\star$  The user you've most recently added may not be readily visible if there are too many users assigned to the program already. If so, try clicking "Next" or "Last" (circled in red below) to see additional users.

#### Edit/Approve Council

#### **Council Contact Information**

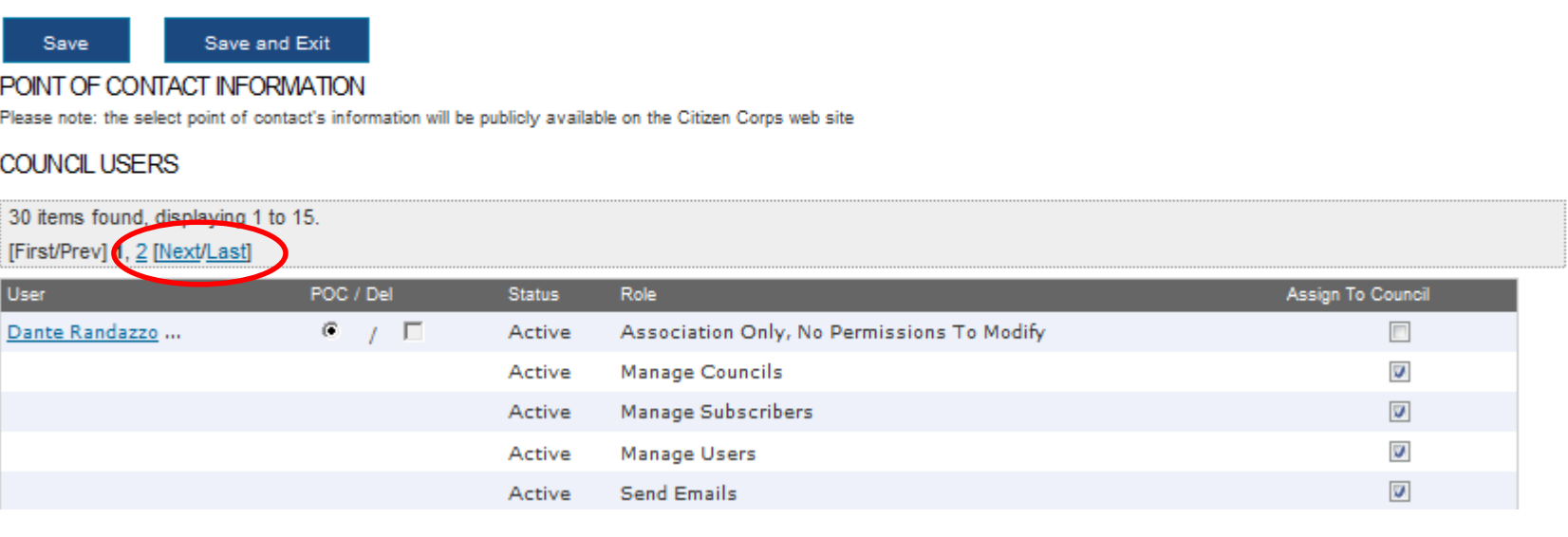